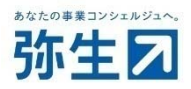

# 『スマート証憑管理』で複数事業所データの管理をご希望のお客さまへ お申し込みから利用開始までの流れ

【本手続きの対象のお客さま】

『弥生会計』『やよいの青色申告』との連携をご利用されないお客さま (ネットワーク製品以外)

> 2023/11 弥生株式会社

# 目次

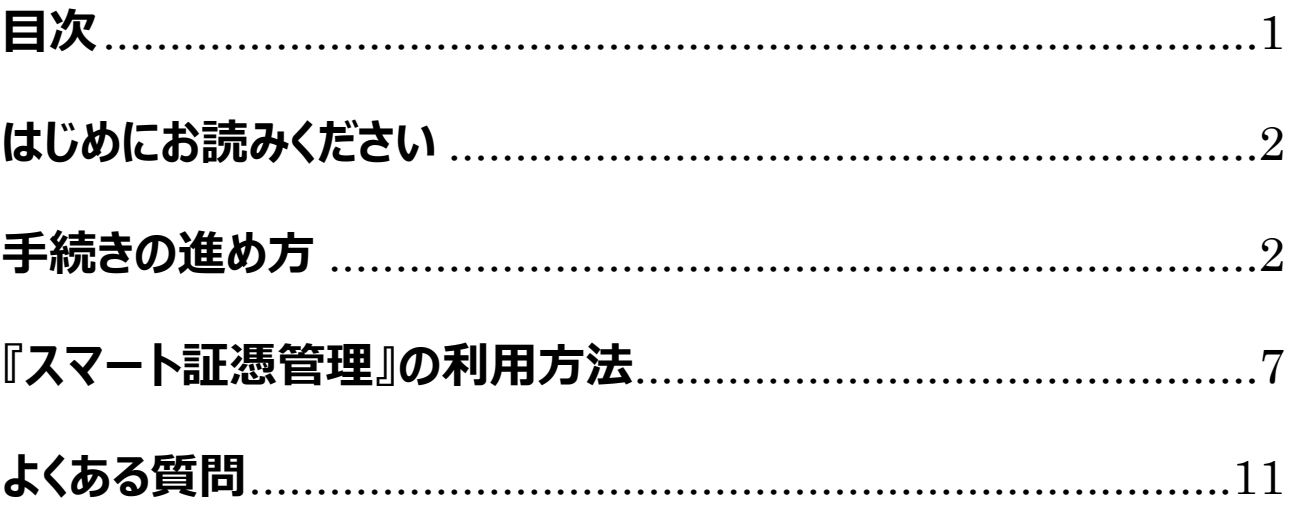

## **はじめにお読みください**

<span id="page-2-0"></span>お申し込みから利用開始までの流れを説明いたします。 必ず内容をご確認のうえ、お申し込みください。 お申し込みによる追加料⾦は発⽣しません。

お客さまの『弥生会計』『やよいの青色申告』との連携有無、対象製品により、手続きの進め方が異なりますので、利用 状況や対象製品をご確認の上、お手続きを進めてください。

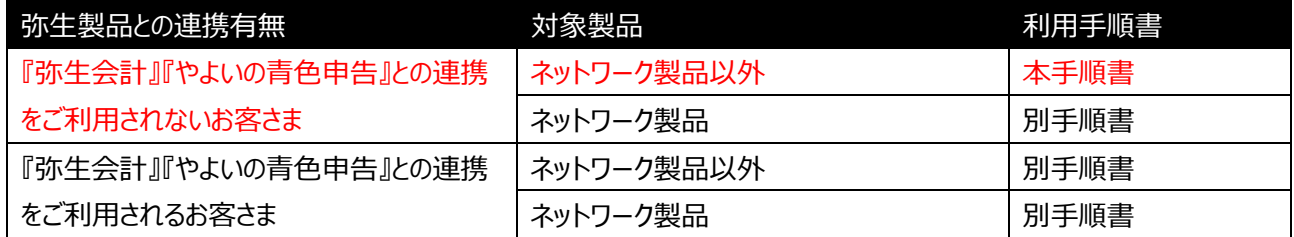

なお、複数事業所データの申込後に『弥牛会計』『やよいの青色申告』との連携が必要となったお客さまは、以下の 手順書を参照してください。

https://www.yayoi-kk.co.jp/smart/d\_file/shohyokanri\_operation\_guide\_01\_kaikeitsuika.pdf

### 手続きの進め方

『スマート証憑管理』で複数の事業所データを管理するには、「弥生ID (メールアドレス) の新規登録」「サービス契約 ID (お客様番号) 発行」が必要です。

手続きは以下のSTEPで行います。

STEP1 『スマート証憑管理』を利用する事業グループの確認

↓

STEP2 弥⽣ ID の新規登録

↓

STEP3 専用申込フォームでのお申し込み・サービス契約 ID (お客様番号) 発行

### **〇STEP1 『スマート証憑管理』を利⽤する事業グループの確認**

『スマート証憑管理』を利⽤する際は、どの事業所データをどの事業グループに保存するかを決定したうえで、その組み合 わせで運⽤をしてください。

事業所データごとの弥牛ID、サービス契約ID(お客様番号)についてはお客さま側で区別できるように別途記録して おくなどして、間違わないようにしてください。

<例>『スマート証憑管理』に 3 つの事業所(A・B・C)のデータを保存する場合

■運用ルール

事業所 A のデータ: 事業グループ A に保存する 事業所 B のデータ: 事業グループ B に保存する 事業所 C のデータ: 事業グループ C に保存する

■証憑を保存するときの手順

例: 事業所 A のデータを保存する場合

①弥⽣ ID︓A でマイポータルにログインする。(事業グループ A にログインする)

②事業グループ A にログインしたことを確認後、『スマート証憑管理』に証憑を保存する

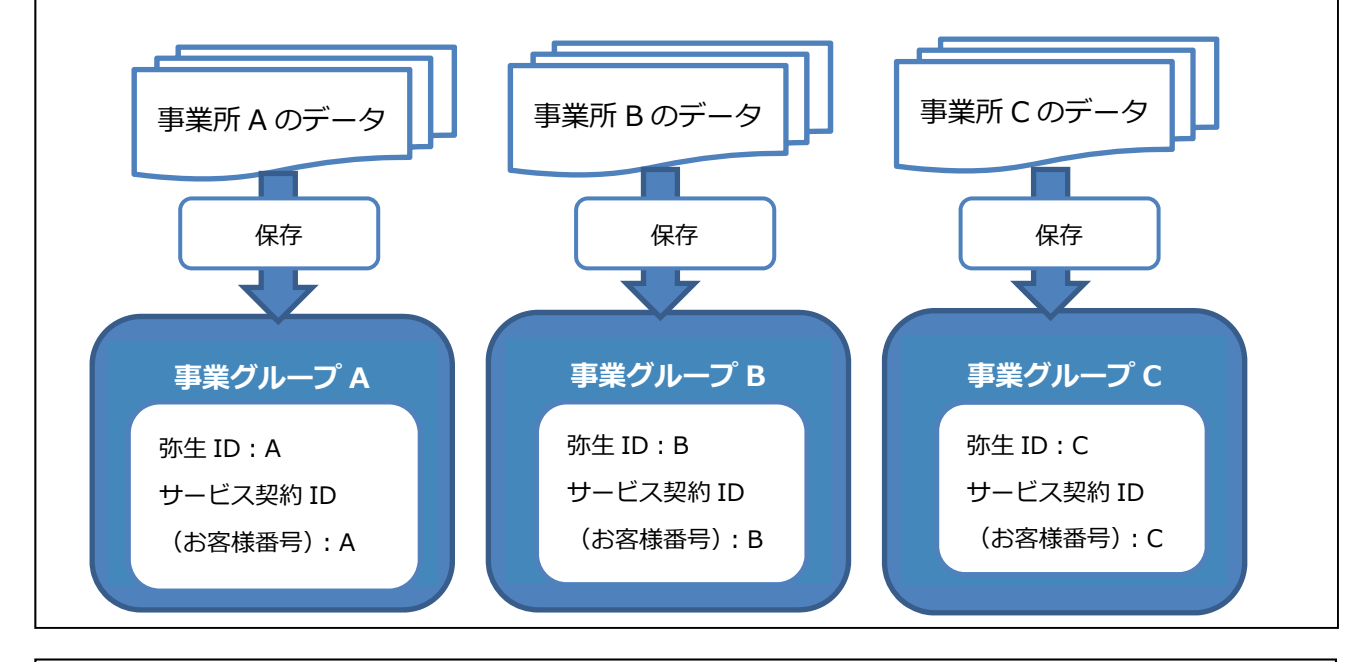

#### <注意>

『スマート証憑管理』は証憑の完全削除ができません。

誤った弥生 ID (事業グループ) でログインしたまま『スマート証憑管理』に証憑を保存しないようご 注意ください。

例:弥生 ID:B (事業グループ B)でマイポータルにログインした状態で『スマート証憑管理』を起 動し、事業所 A のデータ(証憑)を保存した場合 事業所 A のデータ (証憑) は、事業グループ B に保存されます。 保存した証憑は[削除済み一覧]に移動することはできますが、完全に削除することはできません。 アップロードした証憑を削除する https://support.yayoi-kk.co.jp/subcontents.html?page\_id=26957

#### **●STEP2 弥⽣ ID の新規登録**

『スマート証憑管理』で管理を希望する事業所データと同じ数の弥⽣ID(メールアドレス)が必要となるため、弥⽣ID の新規登録を⾏います。

<例>『スマート証憑管理』で 3 つの事業所データを管理したい場合

〇現在の状態

・『弥⽣会計』(サービス契約 ID(お客様番号)︓1234567)で、事業所 A・B・C のデータを作成・ 管理している

・『スマート証憑管理』には、事業所 A のデータを保存している。事業所 B・C のデータも『スマー ト証憑管理』に保存したい

⇒新たに2つの弥生 ID 新規登録を行います。

具体的な⼿順は以下のとおりです。

- 1. 以下をクリックします。
	- 弥⽣ID新規登録

https://myaccount.yayoi-kk.co.jp/user/input

2. [名前][メールアドレス][パスワード]を入力します。

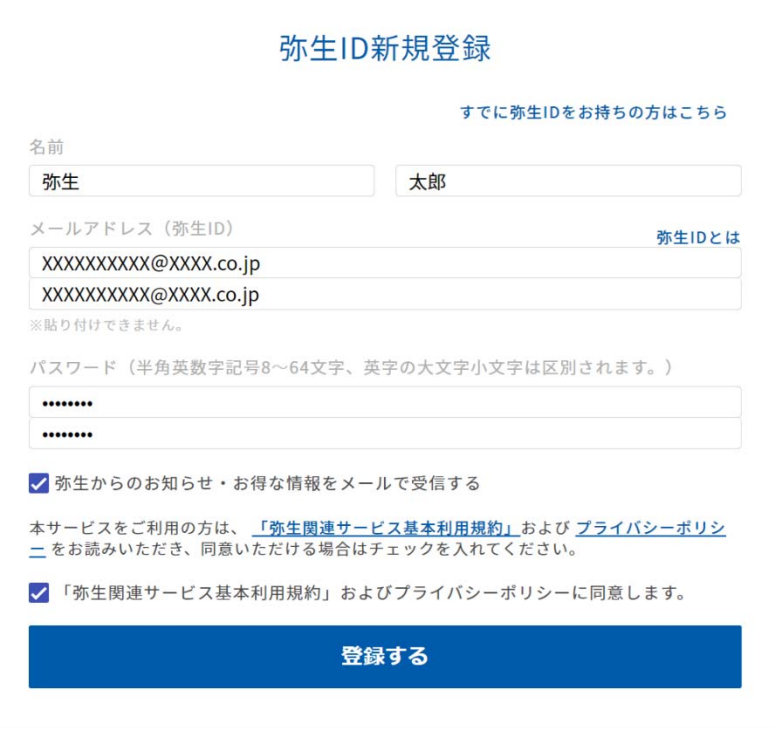

※「ご入力いただいたメールアドレスでは登録できません」または「ご入力いただいたメールアドレスは、使用できません」と表示される場 合、⼊⼒したメールアドレスは弥⽣IDとして登録済みです。別のメールアドレスで登録してください。

3. 画面下の「弥生関連サービス基本利用規約」およびプライバシーポリシーをご確認のうえ、同意しますにチェックを 付けて、[登録する]をクリックします。 登録したメールアドレスに確認コードが送信され、確認コードの入力画面が表示されます。

4. 受信したメール本文に記載されている確認コードを入力し、「確認する]をクリックします。 弥生ID登録完了画面が表示されます。

### ●STEP3 専用申込フォームでのお申し込み・サービス契約ID(お客様番号)発行

専用申込フォームから、サービス契約ID (お客様番号) の発行を申し込みます。 ▽専用申込フォーム(会計連携を利用されないお客さま) https://form.yayoi-kk.co.jp/form/entry/yss/shohyokanri\_data.html

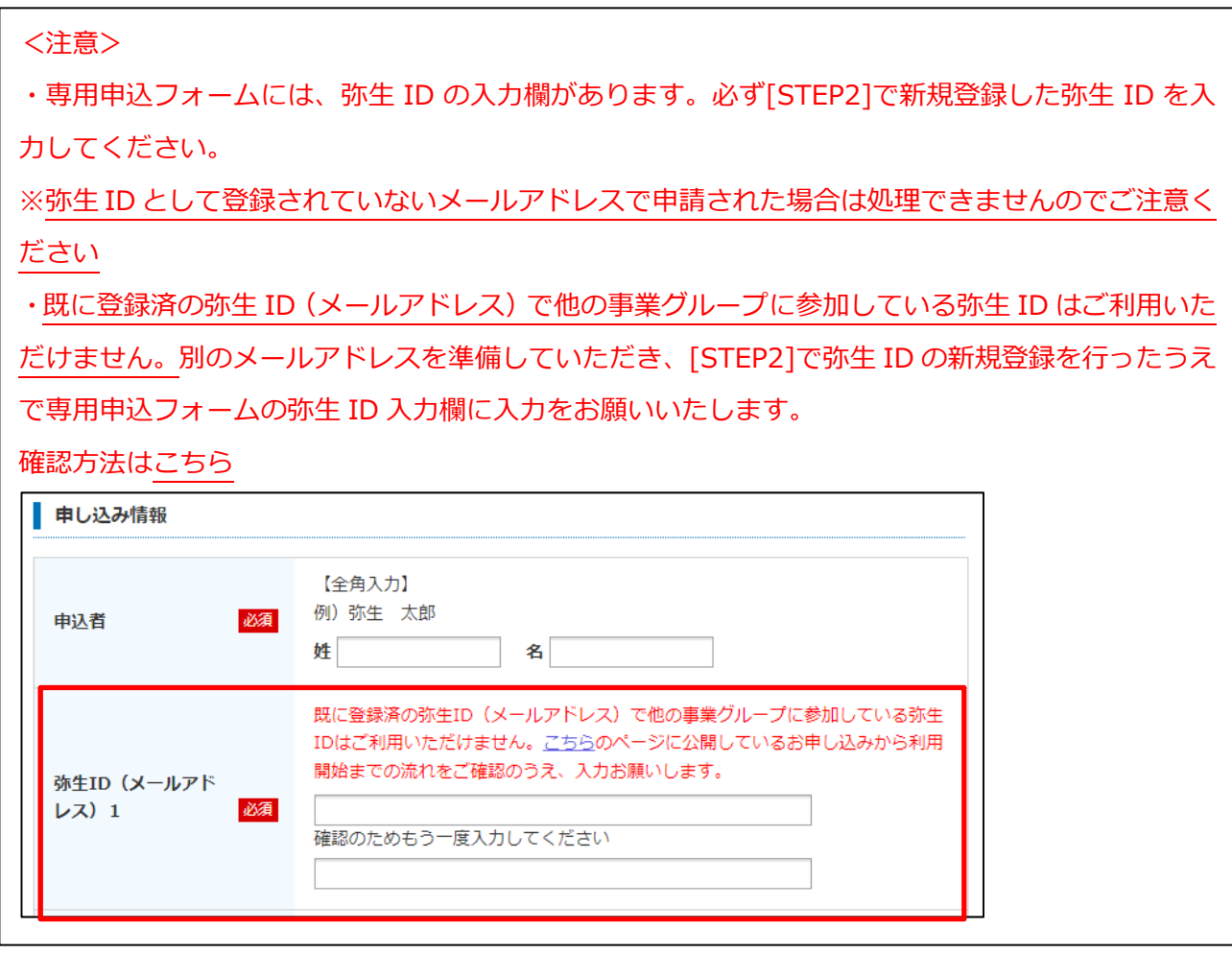

お申し込みが完了した日の翌々週末までに、入力いただいた弥生 ID (メールアドレス)に新規発行したサービス契約 ID(お客様番号)を通知します。※

専用申込フォームに複数の弥生 ID をご入力いただいた場合は、弥生 ID ごとにサービス契約 ID (お客様番号)の 通知メールをお送りします。

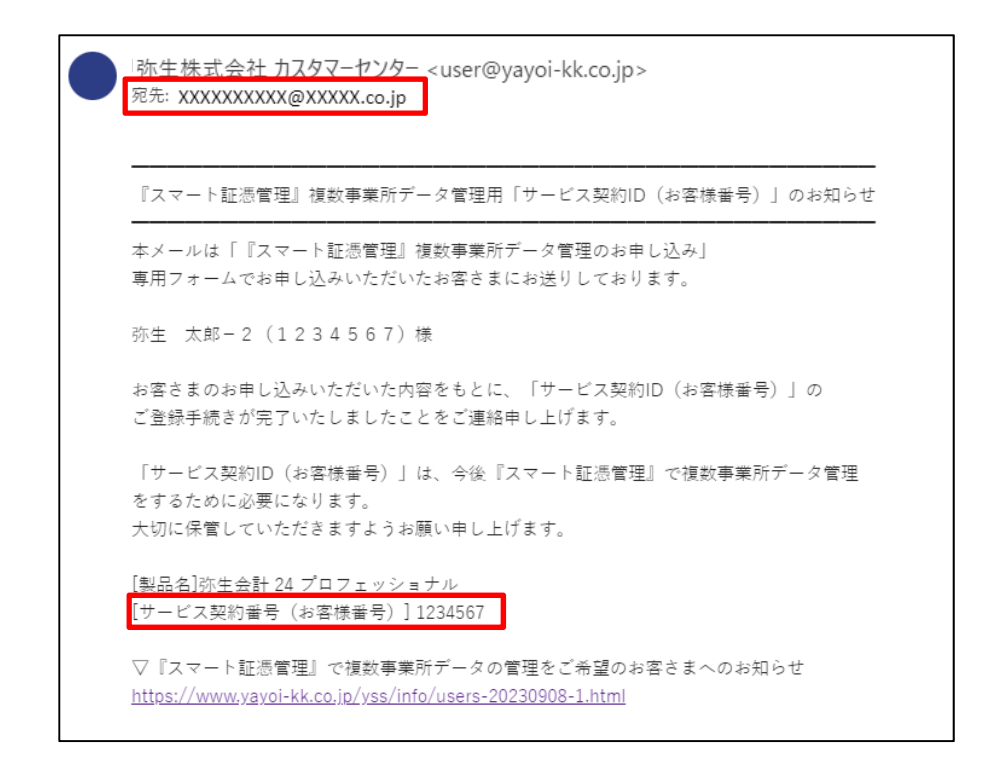

※今回新規発行するサービス契約 ID(お客様番号)では、あんしん保守サポートの各種サービスを受けることはできません。

例: メールでのお問い合わせをする際に、新規発行したサービス契約 ID (お客様番号) を入力しても、お問い合わせを受け付けること ができません。

お問い合わせの際は、新規発行したサービス契約 ID (お客様番号) を入力しないようご注意ください。

※以下のメールがシステム上、自動配信されますが、複数事業所データ管理のお手続きとは関係のないメールですのでご放念ください。 例)弥⽣会計 24 スタンダード+クラウド 件名:【弥生】弥生会計 スタンダード +クラウド ご利用手続き完了のお知らせ

後日、複数事業所管理の手続き完了後に、以下のメールが配信されますのでお待ちください。 件名:【弥生】『スマート証憑管理』複数事業所データ管理用「サービス契約 ID (お客様番号) 」のお知らせ

※今回新規発行するサービス契約 ID(お客様番号)について、登録名義の変更は承っておりませんのでご了承ください。 理由)登録済みの契約情報を元に、特別な登録手続きを行っているため

## **『スマート証憑管理』の利⽤⽅法**

<span id="page-7-0"></span>『スマート証憑管理』の起動方法を具体的に説明します。

『スマート証憑管理』の起動は、マイポータルにログインした後で行います。

『スマート証憑管理』に証憑を保存する際は、必ずデータを保存したい事業グループのマイポータルにログインできている かを確認してください。

- **① マイポータル (デスクトップ) からの起動方法**
- **② マイポータル (Web) からの起動方法**
- **③ [『弥⽣販売』と『スマート証憑管理』の連携⽅法](#page-10-0)**

### **① マイポータル(デスクトップ)からの起動⽅法**

1. マイポータル (デスクトップ) のログイン状況を確認します。

マイポータル(デスクトップ)にログインしていない場合は、右上の[ログイン]をクリックして、マイポータル(デスクト ップ)にログインします。

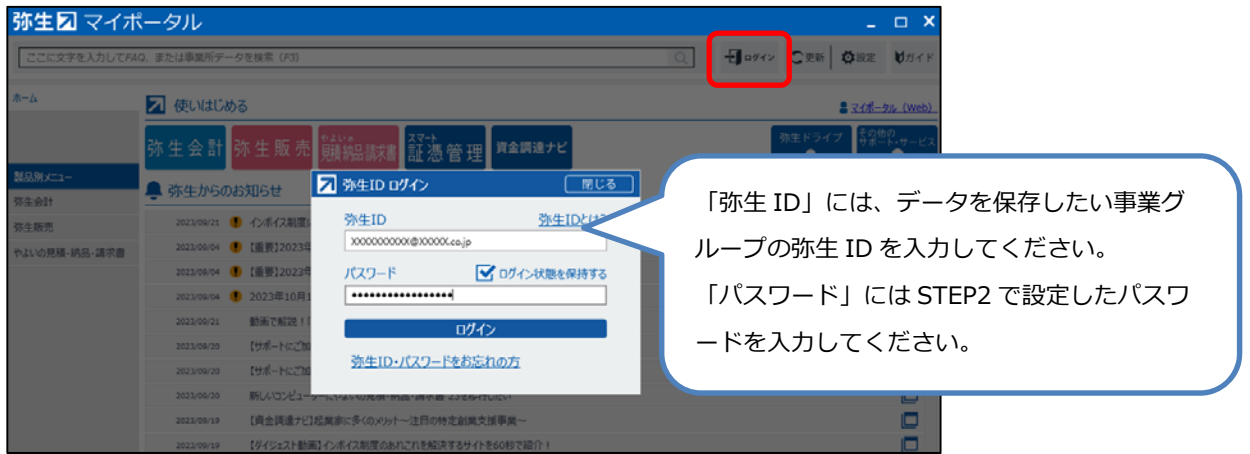

マイポータル(デスクトップ)にログインしている場合は、データを保存したい事業グループの弥⽣IDでログインできて いるかを確認します。

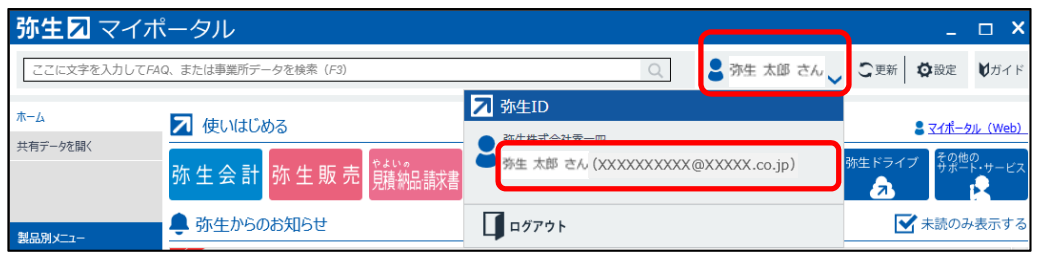

別の弥⽣IDでログインしている場合は、正しい弥⽣IDでログインし直してください。

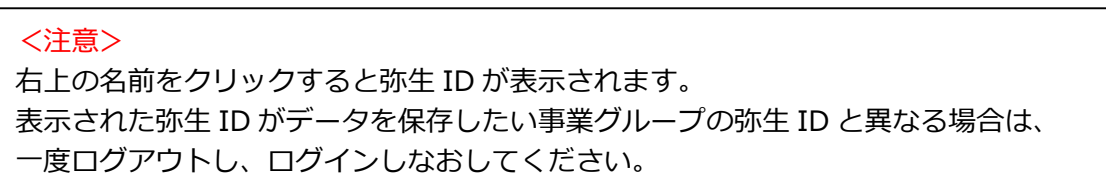

<span id="page-8-0"></span>2. 左上の [ホーム] タブをクリックします。 [スマート証憑管理] をクリックします。

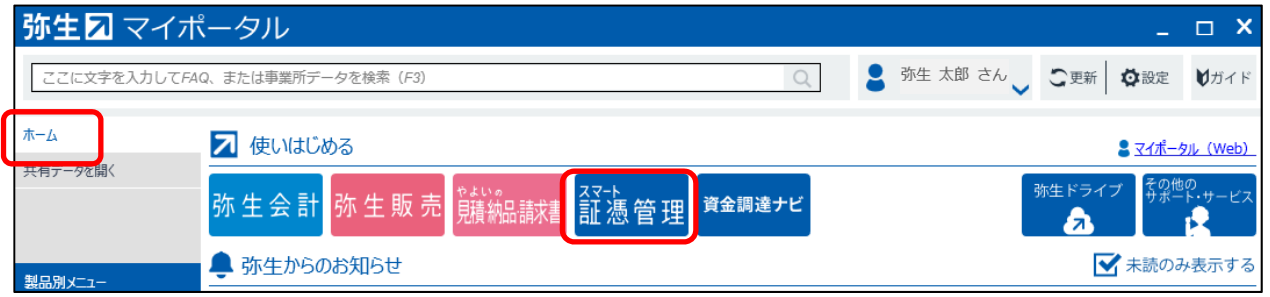

3. 『スマート証憑管理』が起動されます。

証憑を保存する前に、データを保存したい事業グループの弥⽣IDでログインできているかを確認してください。 別の弥生IDでマイポータル (Web) にログインしていた場合、マイポータル (Web) でログイン済みの弥生IDで 『スマート証憑管理』が起動されることがあります。

別の弥生IDで起動されている場合は、右上のアイコンをクリックしてログアウトしてください。ログイン画面が表示され ますので、正しい弥⽣IDでログインしてください。

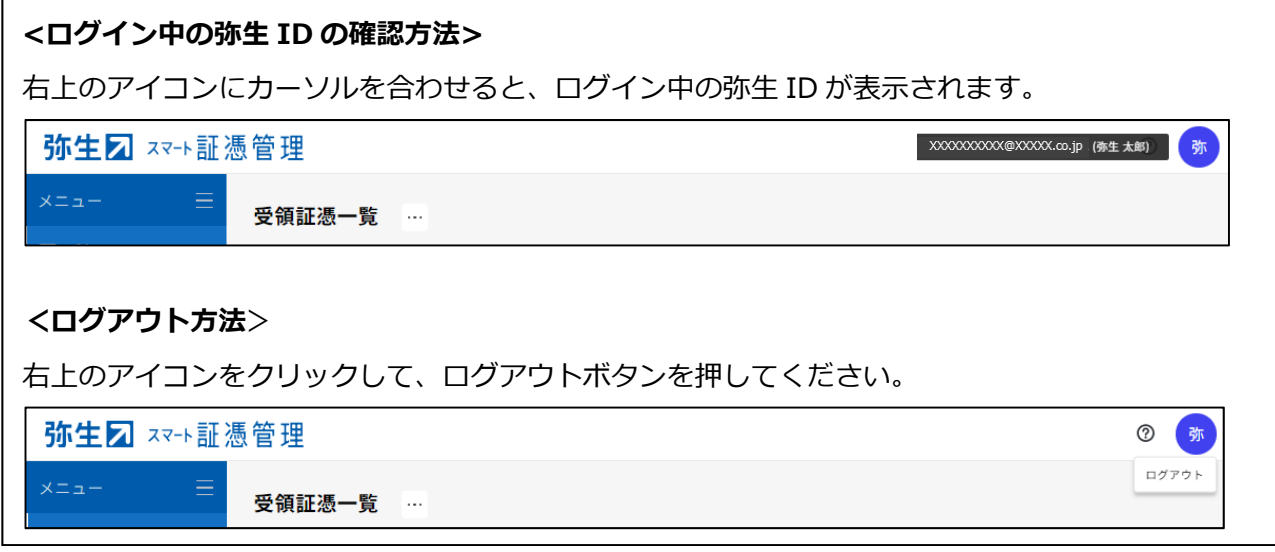

- **② マイポータル (Web) からの起動方法**
- 1. 以下URLをクリックし、マイポータル (Web) のログイン画面を開きます。 https://myaccount.yayoi-kk.co.jp/login?service\_id=mypoweb

2. データを保存したい事業グループの弥生IDでログインできているかを確認します。 データを保存したい事業グループの弥生IDでログイン済みの場合は、手順5に進んでください。 別の弥牛IDでログイン済みの場合は、右上のユーザー名をクリックしてログアウト後、手順3に進んでください。 ログイン画面が表示された場合は、手順3に進んでください。

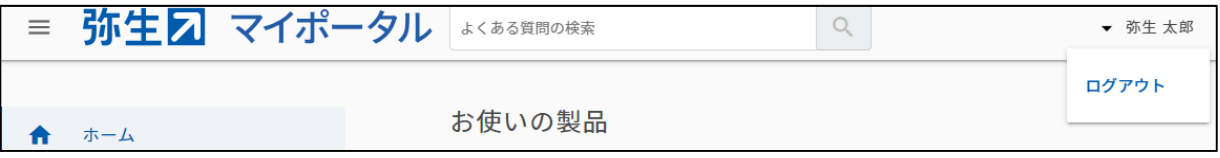

3. データを保存したい事業グループの弥⽣IDを⼊⼒し、[次へ]をクリックします。

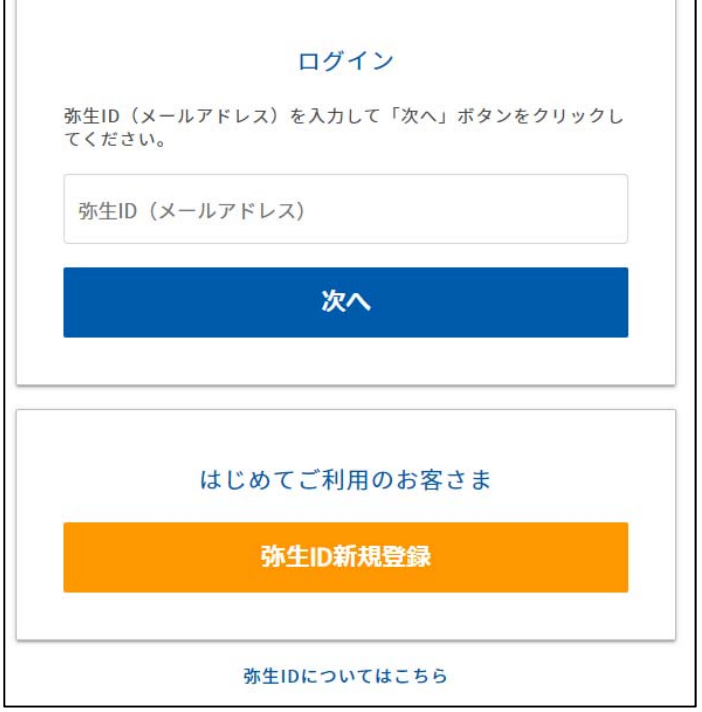

4. パスワードを入力し、[ログイン]をクリックします。

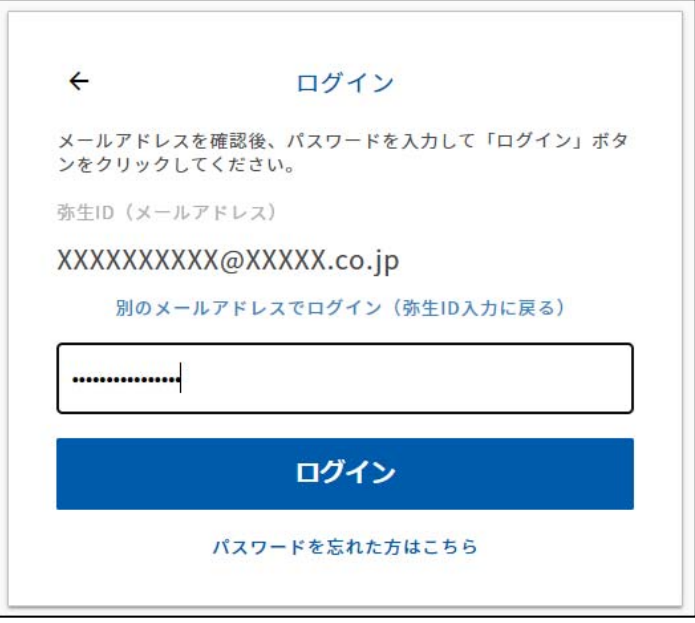

5. [ホーム画面]に [お使いの製品]が表示されます。[製品を起動する]をクリックします。

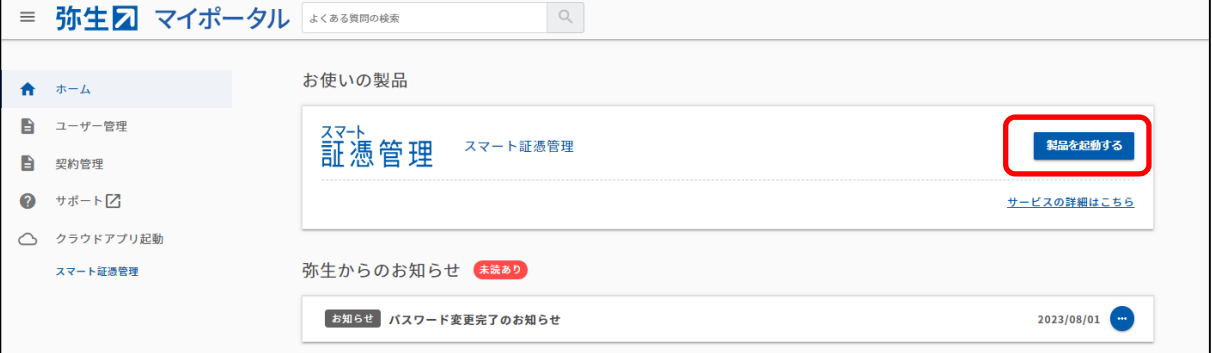

<span id="page-10-0"></span>6. 『スマート証憑管理』が起動されます。

証憑を保存する前に、データを保存したい事業グループの弥⽣IDでログインできているかを確認してください。

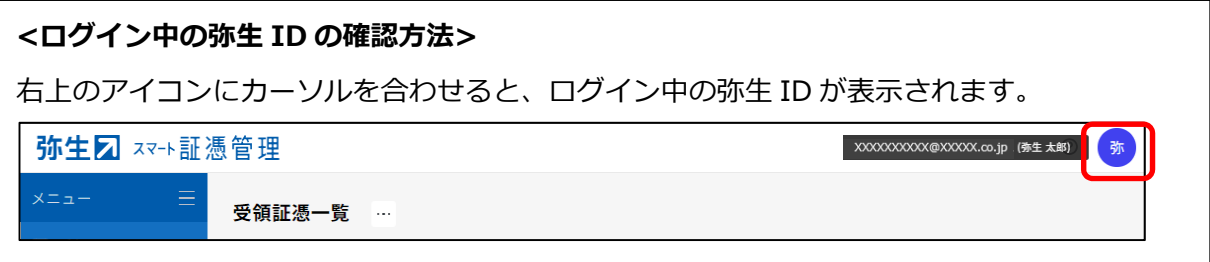

#### 3 『弥生販売』と『スマート証憑管理』の連携方法

1. 『弥牛販売』のバージョン情報を確認します。

『スマート証憑管理』と連携するには、『弥⽣販売』のバージョンが『弥⽣販売 24 Ver.27.1.1』以降になっている 必要があります。以前のバージョンになっている場合は最新製品へバージョンアップしてください。

・バージョンの確認方法

https://support.yayoi-kk.co.jp/faq\_Subcontents.html?page\_id=18271

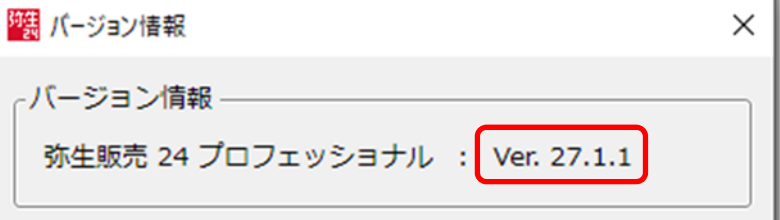

・オンラインアップデートの手順

https://support.yayoi-kk.co.jp/faq\_Subcontents.html?page\_id=12026 ・最新製品へバージョンアップしたい https://support.yayoi-kk.co.jp/faq\_Subcontents.html?page\_id=23576

- 
- 2. マイポータル (デスクトップ) のログイン状況を確認します。

マイポータル (デスクトップ) にログインしていない場合は、右上の [ログイン] をクリックして、マイポータル (デスクト ップ)にログインします。

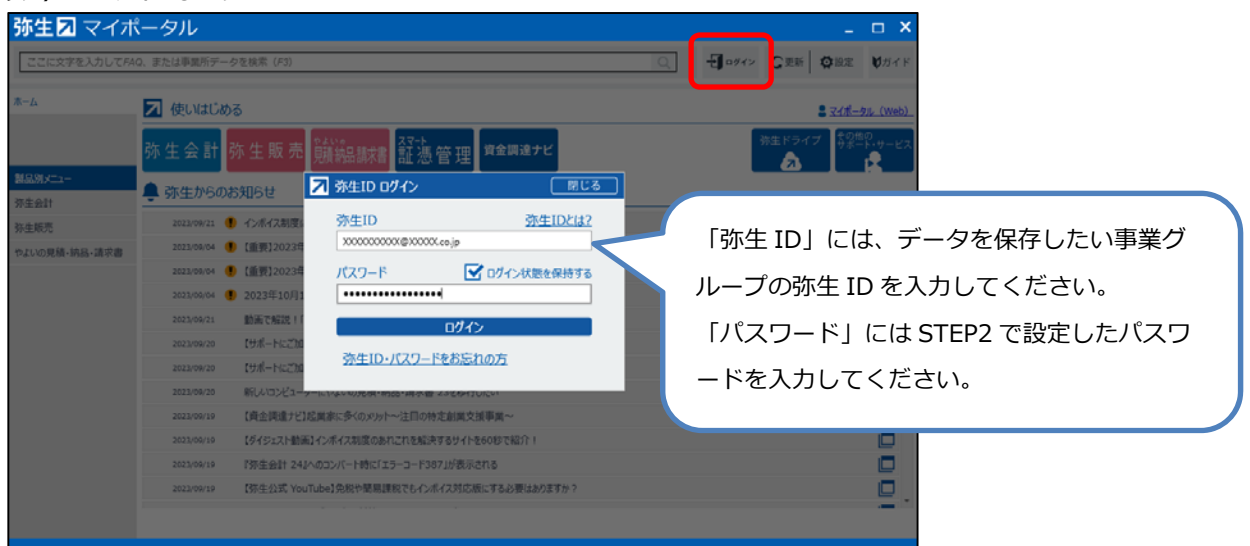

<span id="page-11-0"></span>マイポータル (デスクトップ) にログインしている場合は、データを保存したい事業グループの弥生IDでログインできて いるかを確認します。

別の弥⽣IDでログインしている場合は、正しい弥⽣IDでログインし直してください。

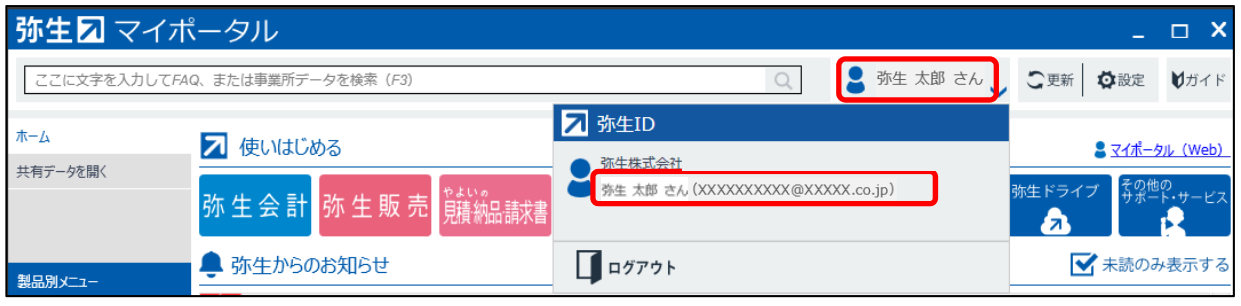

### <注意>

右上の名前をクリックすると弥生 ID が表示されます。 表示された弥生 ID がデータを保存したい事業グループの弥生 ID と異なる場合は、一度ログ アウトし、ログインしなおしてください。

- 3. 『弥⽣販売』を起動し、『スマート証憑管理』にデータを保存したい事業所データを開きます。
- 4. 『弥生販売』からデジタルインボイス送信、請求書・支払書のPDF送信、または印刷の控え保存を行うと、『スマー ト証憑管理』に証憑が連携されます。
	- ・弥牛販売から請求明細書をデジタルインボイス送信したい https://support.yayoi-kk.co.jp/faq\_Subcontents.html?page\_id=27975 ・弥牛販売から請求書・支払書をPDF送信したい https://support.yayoi-kk.co.jp/faq\_Subcontents.html?page\_id=27356
	- ・「控えをスマート証憑管理に保存する」とは? https://support.yayoi-kk.co.jp/faq\_Subcontents.html?page\_id=27379

## **よくある質問**

### O: 既に登録済みの弥生IDを利用したい。

A :

希望する弥⽣IDが別の事業所データ⽤の事業グループに参加しているかどうかで対応が異なります。

例 現在、弥⽣ID︓Aでログインして事業所Aのデータを『スマート証憑管理』で管理している。

今後、弥牛ID:Bでログインして事業所Bのデータを『スマート証憑管理』で管理したい。

<事業グループに参加しているメンバーの確認方法>

以下の⼿順で確認してください。

1. 事業グループの管理者(※)と思われる弥牛IDでマイポータル(Web)にログインします。 例 弥生ID: Aが事業グループAの管理者と思われる場合は、弥生ID: Aでログインします。 マイポータル (Web) ログイン画面: https://myaccount.yayoi-kk.co.jp/login?service\_id=mypoweb (※)弥⽣IDの権限(管理者・利⽤者)の違いは以下をご確認ください https://support.yayoi-kk.co.jp/faq\_Subcontents.html?page\_id=301

- 2. [ユーザー管理] [事業者 (事業グループ) 管理] をクリックします。 ※管理者の弥生IDでログインしていない場合、「事業者(事業グループ)管理]は表示されません。他に事業 グループの管理者と思われる弥牛IDを確認後、手順1に戻ります。
- 3. [メンバー一覧] をクリックします。
- 4. [メンバー一覧]画面が表示されます。 事業グループに参加しているメンバーを確認することができます。弥牛ID:Bが参加しているか確認します。

<事業グループに弥生ID: Bが参加していない場合>

登録済みの弥生ID : Bをご利用いただけます。 「STEP3 専用申込フォームでのお申し込み・サービス契約ID (お客様番号) 発行] へ進んでください。

<事業グループに弥生ID: Bが参加している場合> 原則、弥生ID:Bはご利用いただけません。別のメールアドレスを準備してください。

### O: 弥生IDを新規登録しようとしたが、[パスワードは既に発行済みです] とメッセージが表示された。ど **うすればよいか。**

A :

「パスワードは既に発行済みです] と表示された場合、入力したメールアドレスは弥牛IDとして登録済みです。パスワ ードの再登録方法は以下をご確認ください。

弥⽣IDのパスワードを忘れた

https://support.yayoi-kk.co.jp/faq\_Subcontents.html?page\_id=3618

### **Q︓『スマート証憑管理』で複数事業所データの管理を開始した。各データを複数名で操作したいが、どう すればよいか。**

A :

『スマート証憑管理』を複数名で使用する場合は、ライセンスの割り当てを変更する必要があります。詳細は以下をご 確認ください。

ライセンス割り当てを変更したい

https://support.yayoi-kk.co.jp/faq\_Subcontents.html?page\_id=308

※ライセンスを割り当てる弥生 ID が、別の事業グループの管理者または利用者となっている場合、ライセンス割り当て はできません。別の弥牛 ID (メールアドレス) を準備してください。

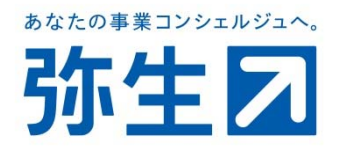